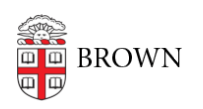

[Knowledgebase](https://ithelp.brown.edu/kb) > [Security](https://ithelp.brown.edu/kb/security-2) > [Phishing](https://ithelp.brown.edu/kb/phishing) > [Display the Full Headers of an Email](https://ithelp.brown.edu/kb/articles/display-the-full-headers-of-an-email)

## Display the Full Headers of an Email patricia falcon - 2020-10-30 - [Comments \(0\)](#page--1-0) - [Phishing](https://ithelp.brown.edu/kb/phishing) If you receive an email and suspect that the actual sender is someone other than the name<sup>11:43</sup> AM (4 hours ago) displayed, you can verify their true identity by  $\leftarrow$  Reply checking the full header details of the email. « Reply to all  $\rightarrow$  Forward Filter messages like this Print Delete this message Report spam Report phishing Show original Translate message Download message Mark unread from here

To display and then analyze the full headers of a Gmail message:

- 1. Open the email you want to check the headers for.
- 2. Next to the Reply arrow, click the stack of three dots to prompt the dropdown menu.
- 3. From the list, click **Show original**.
- 4. Copy the text on the page.
- 5. Open the **[Message header tool](https://toolbox.googleapps.com/apps/messageheader/)**.
- 6. Click **Paste your email's headers** and then **Analyze** the header above.

These steps can be found in this [Google article,](https://support.google.com/mail/answer/29436?hl=en) which also includes how to see if a message is delayed and instructions for other mail services.